### **PREDĹŽIŤ KNIHU**

#### **PRIHLÁSIŤ SA ZABUDOL SOM HESLO**

#### **REZERVOVAŤ KNIHU**

## **ZVLÁDLI STE TO ?**

Viac informácii, otváracie hodiny, aktuality z univerzitnej knižnice a video návody nájdete na našej webstránke: www.uk.upjs.sk

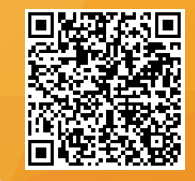

# **AKO SA NESTRATIŤ V UNIVERZITNEJ KNIŽNICI**

**Ako sa prihlásite, predĺžite a zarezervujete si knihu cez katalóg VuFind**

1.**www.uk.upjs.sk** 2. Zvoľte ponuku **Katalógy**. 3. Zvoľte ponuku **Katalógy UK UPJŠ (VuFind)** - otvorí sa úvodné okno katalógu. 4. Vpravo hore **Prihlásiť sa**. Zadajte svoje **ID**, ktoré vám poskytli v knižnici pri registrácii. Zadajte **heslo**.

- 1. Úvodné okno katalógu VuFind. 2. Vpravo hore nad ponukou "Prihlásiť sa" sa nachádza odkaz **Zabudol som heslo**.
- 3. Vložte svoje **ID** a **E-mail**, ktorý ste uviedli pri registrácii v knižnici.
- 4. Prihláste sa cez nové heslo, ktoré príde na váš e-mail. Odporúčame ho zmeniť na svoje vlastné.

- 1. Ak ste úspešne prihlásený, v ponuke vpravo hore stlačte **Váš účet**.
	- 2. V pravej časti obrazovky sa vám zobrazí menu, vyberte **Výpožičky**.

3. Vyberte jednotlivé knihy, **ktoré chcete predĺžiť**, prípadne označte všetky.

4. Pri úspešnom predĺžení vám katalóg zobrazí **nový dátum vrátenia**.

5. Ak knihu nie je možné predĺžiť, znamená to, že ste knihu **už mali predĺženú**, alebo je daná kniha

#### **rezervovaná ďalším používateľom**.

Ak si chcete rezervovať knihu, 1. musíte byť prihlásený. 2. Do katalógového vyhľadávača

napíšte **názov titulu**/autora/...

- 3. Z možností, ktoré vám ponúkol katalóg, **vyberte titul**, o ktorý máte záujem, kliknite naň.
- 4. V konkrétnej knihe zídete nižšie na jednotlivé knižné jednotky.

4. Ak kniha svieti na červeno, znamená to, že **je vypožičaná**. 5. Knihu si zarezervujete stlačením ponuky **Rezervovať**. 6. Otvorí sa vám nové okno, v ktorom potvrdíte **Odoslať požiadavku**. 7. *Ak sa kniha rezervovať nedá, znamená to, že sa na polici*

*nachádza iný kus z danej knihy.*

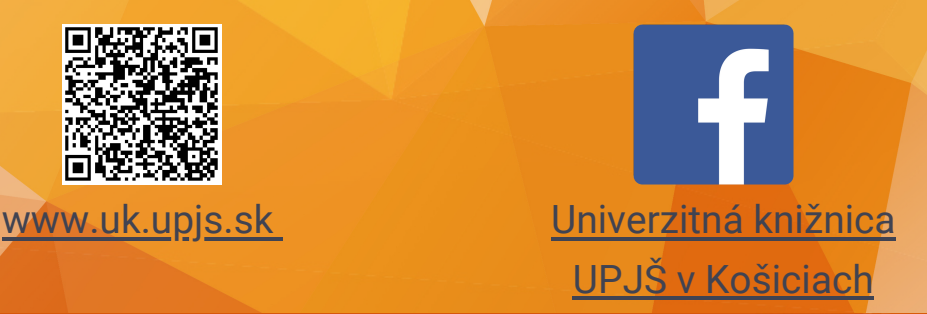

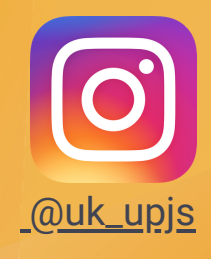